# Step 1

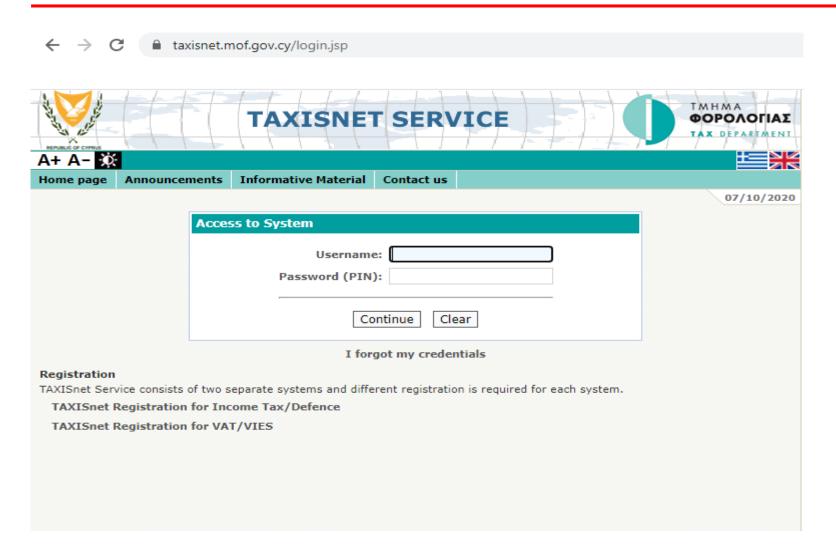

Open your internet browser and go to Taxinet's login page

https://taxisnet.mof.g ov.cy/login.jsp

# Step 2

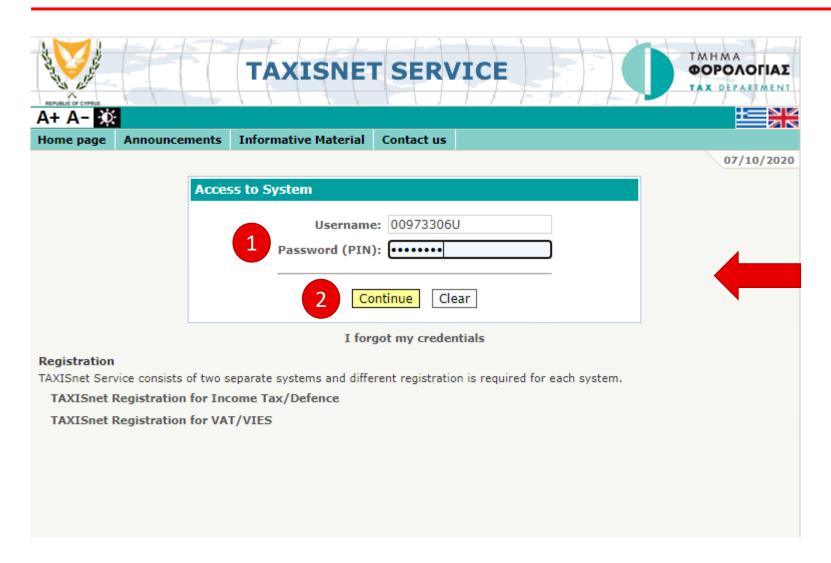

- Enter your personal Username and Password (PIN)
- 2 Press Continue

# Step 3

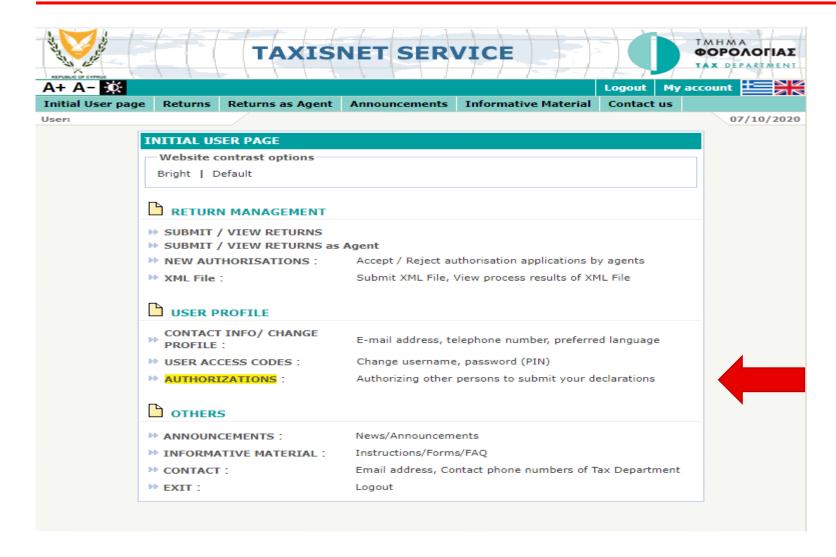

From Taxisnet's home page:

Click "AUTHORIZATIONS"

# Step 4

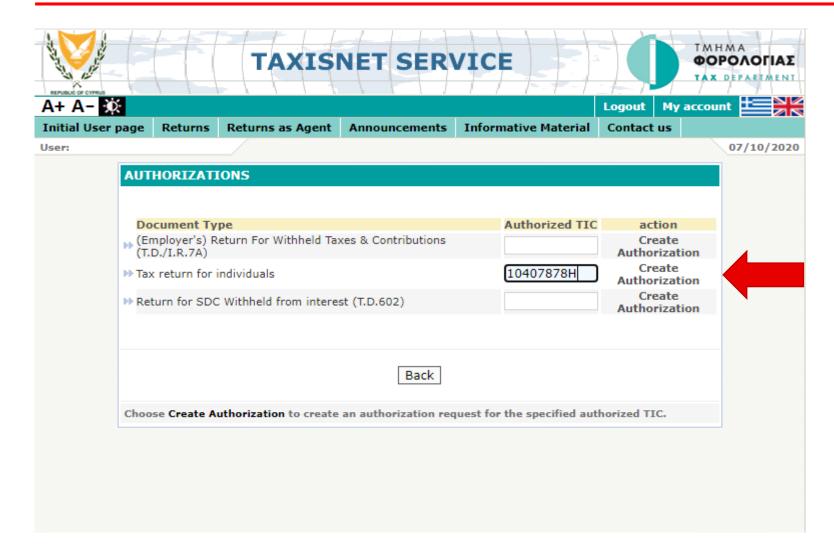

Enter TaxApp.cy's TIC:

10407878H

# Step 5

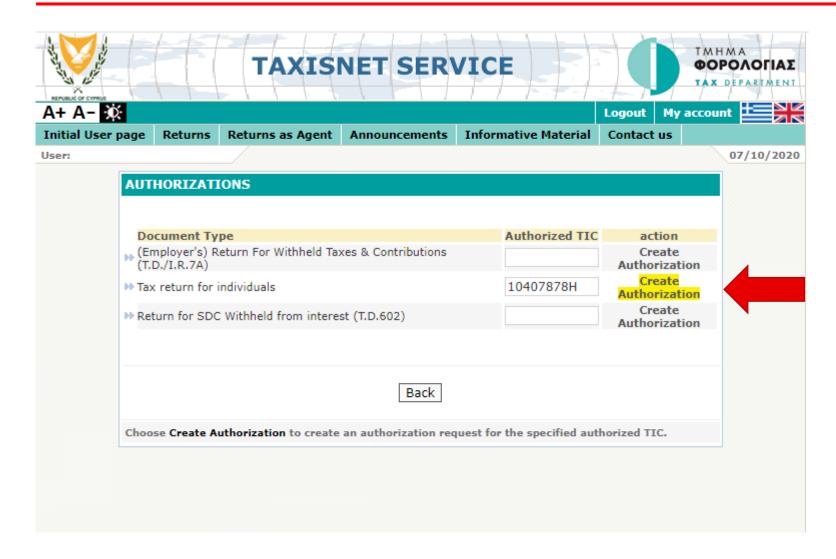

Click on:

"Create Authorization"

# Step 6

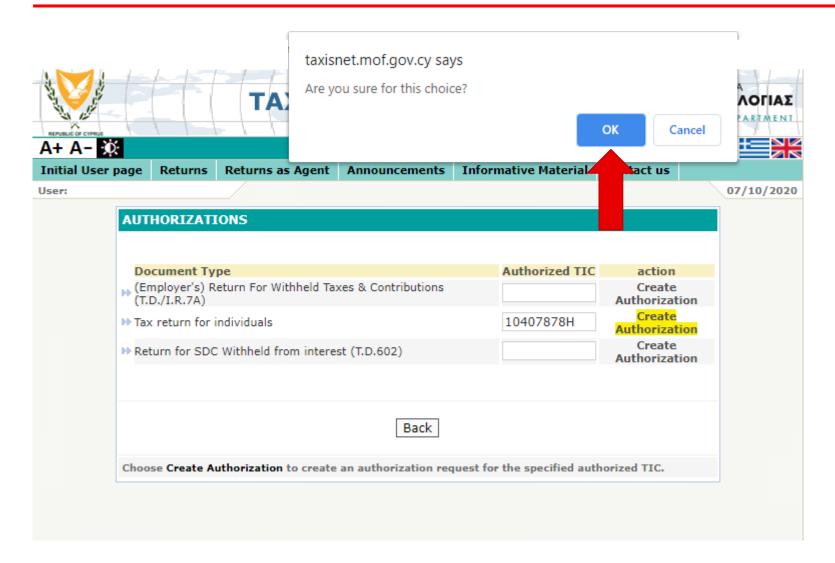

Click "OK"

# That's it!

(no need to ever use TAXISnet again)

For instructions on how to recall our access – see next slides

#### **How to Recall our Authorization**

# Step 1

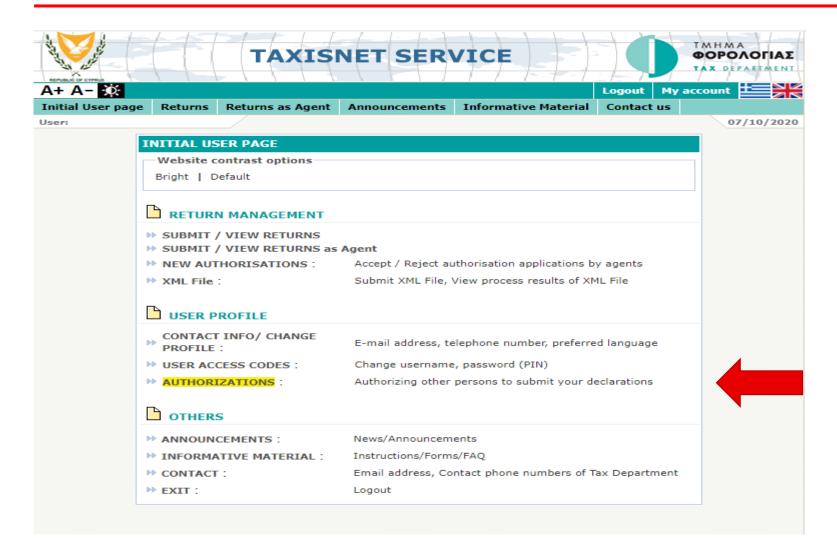

From Taxisnet's home page:

Click "AUTHORIZATIONS"

## **How to Recall our Authorization**

# Step 2

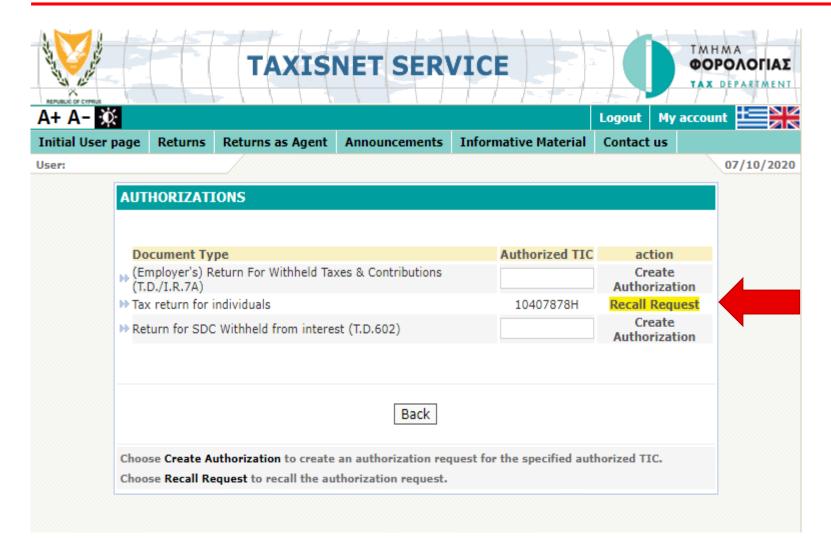

Click on:

"Recall Request"

## **How to Recall our Authorization**

# Step 3

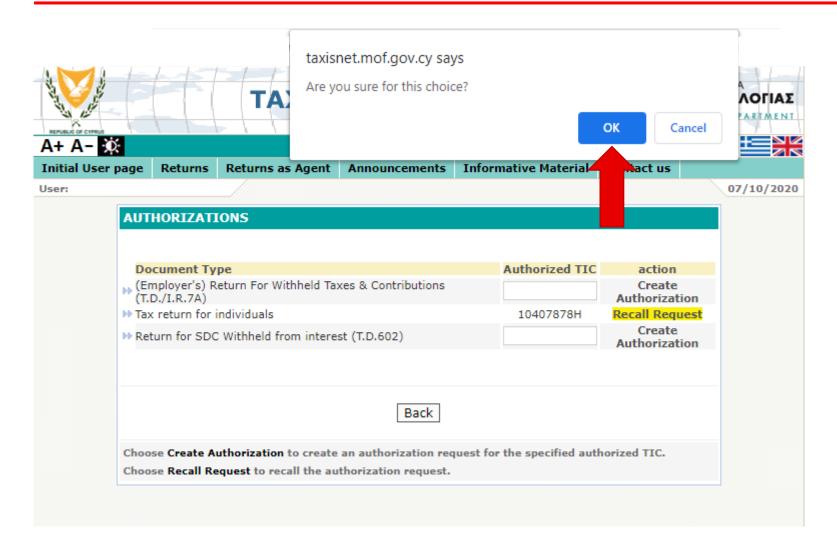

Click "OK"